# **Teaching**

1a-l, 2a-d, 3a-c, 7a

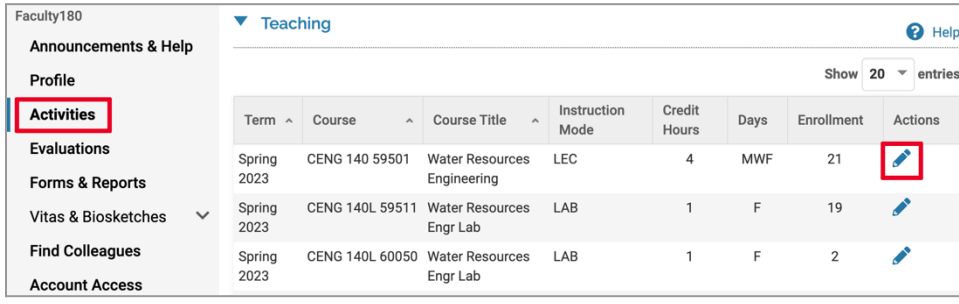

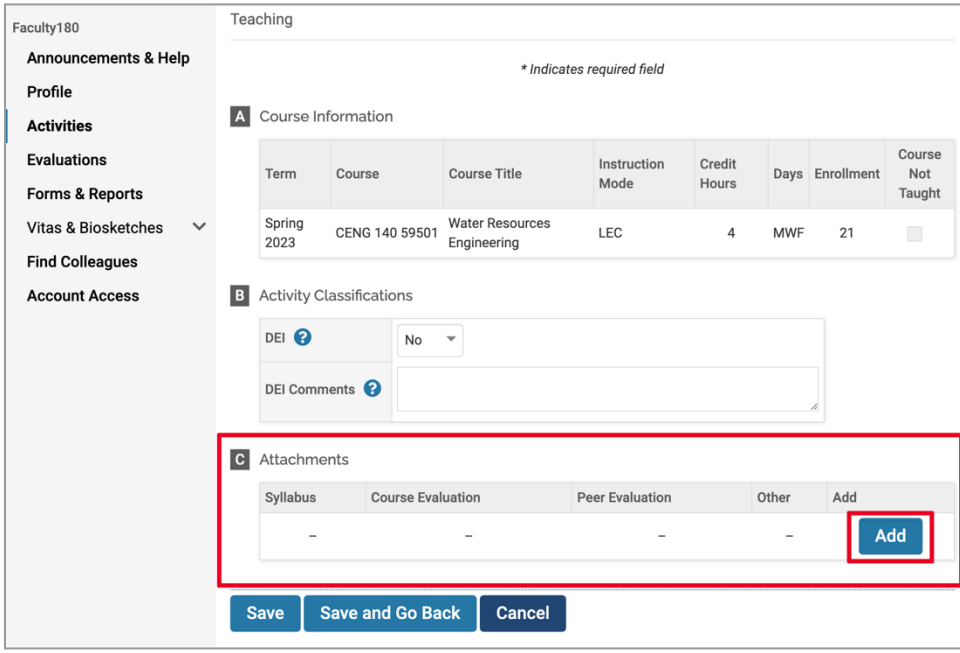

- 1. Log on to Interfolio.
- 2. Select Activities under the Faculty180 tab in the left margin.
- 3. Scroll down to **Teaching** and open this activity category to reveal your course list.
- 4. For each course for which you are providing evidence, click the blue pencil icon. *(n.b. If multiple sections of the same course appear, upload SET reports to the correct individual sections, but upload all other materials only to ONE section that you consider the primary section.)*
- 5. In section " B Activity Classifications," there is only one classification – whether the course reflects the University's and School's commitment to building diverse communities of belonging (Rubric sections 1h, 2a). If it does, select "Yes" at the DEI row, and in the "DEI Comments" box provide your narrative summary/reflection of the pedagogical approaches applied and the result.
- 6. Use " C Attachments" to upload files mentioned in your rubric. You may have more than one file for a given class. For each one, start by clicking the **Add** button.

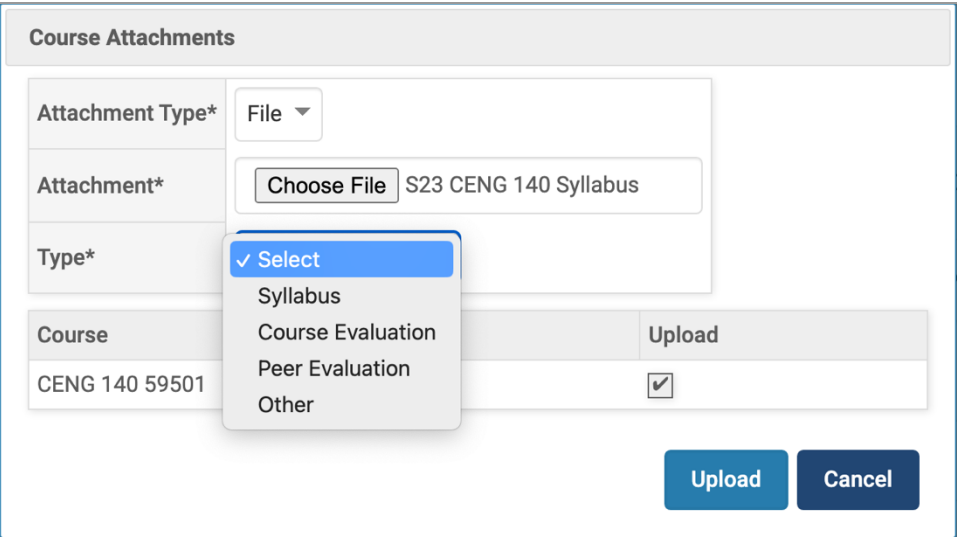

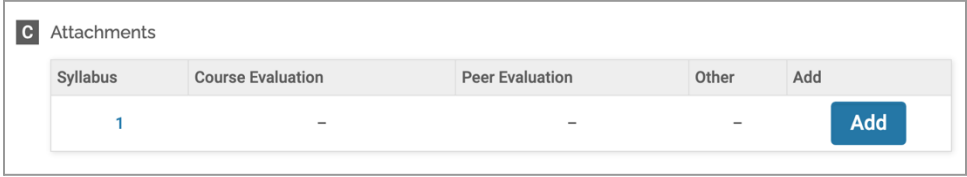

- 7. At "Attachment Type," use the default "file" for your Word or PDF file (do not select "URL" and link to a Camino page, because older Camino courses are not available to your evaluators).
- 8. At "Attachment," use the Choose File button to navigate to the Word or PDF document you are uploading, and click upload.
- 9. At "Type," select the file type:
	- Syllabus (self-explanatory)
	- Course Evaluation for individual SET scores or department narrative evaluations (cf. 3c, 4b)
	- Peer Evaluation for letters colleagues wrote after visiting and evaluating your class
	- Other for any other course-specific evidence:
		- 1c assignment, exam, project
		- 1e lesson plans/notes
		- 1f graded assignment
		- 1h narrative summary of pedagogical approach and results (if specific to course)
		- Use this also for rubric items 2b, c and d; 3a; 4a.

# 10. Click **Upload** .

- 11. The number of files uploaded in each category appears.
- 12. Click the **Add** button to upload additional files.
- 13. If you click on the number, you can view the name(s) of the files, view the file(s) themselves, or delete file(s).

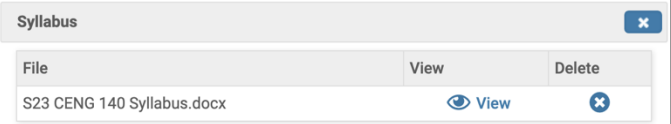

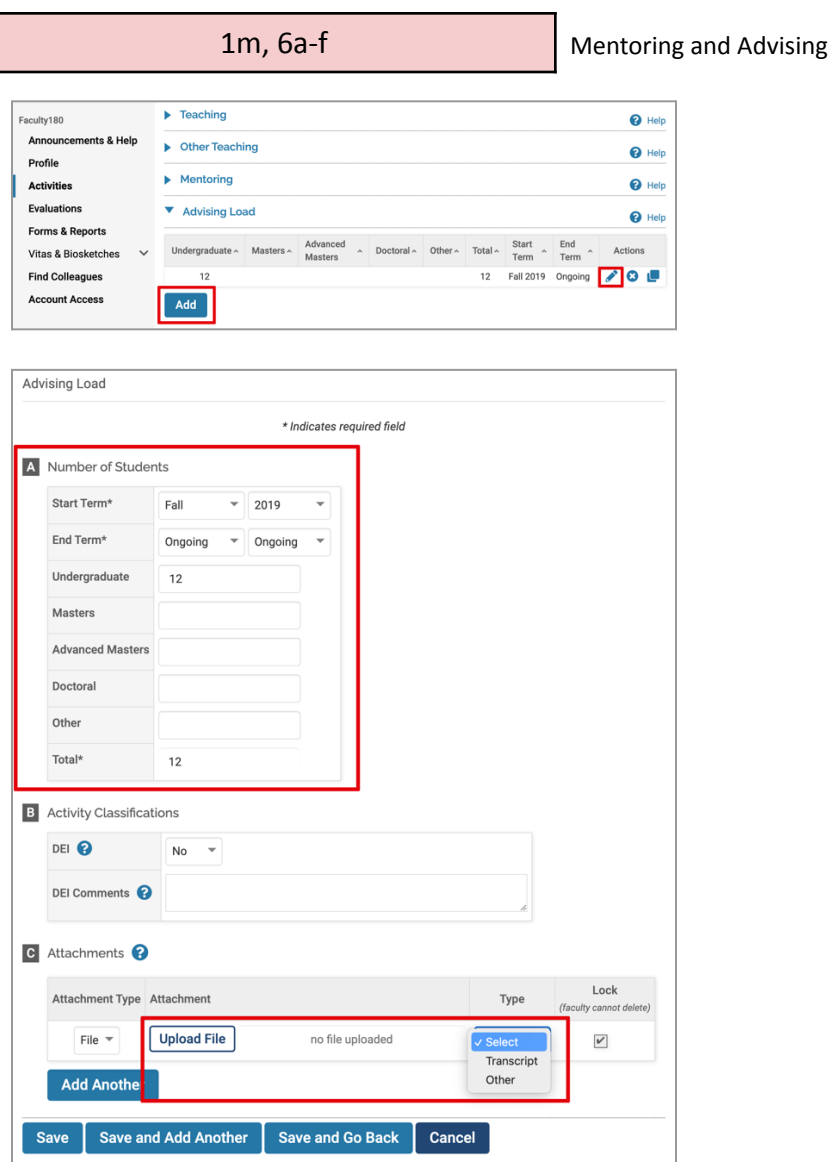

- 1. Select Activities under the Faculty180 tab in the left margin.
- 2. Scroll down to **Advising Load** and open this activity category to reveal your course list.
- 3. Create an entry for each year of your review period. In this example, an entry exists for 2019-20. If any changes need to be made to the information for *that year*, you would click the blue pencil icon. If you want to add information for another year, use the blue Add button.
- 4. In both cases, a window opens that allows you to indicate the number and academic level of your advisees (" A Number of Students"). Use the Start Term and End Term fields in this section to indicate the correct academic year for this information.
- 5. In the " C Attachments" section, you can upload the School of Engineering's required list of advisees for the academic year you indicated in the prior step. For the "Type," select "Other."
- 6. Click **Save and Add Another** if you have additional evidence that satisfies entries 6b-f on the School's rubric for teaching evaluation.

*Note: If you mentored graduate students or post-docs, the School of Engineering considers this type of mentoring under the Research criterion. Instructions in the Research section below indicate how to enter these in the Faculty180 Mentoring activity category; do not enter them under Advising Load.*

#### 1n, 3c-d, 4b-c, 5a-b, 7b Faculty180 Professional Development  $\Theta$  Help Announcements & Help  $\blacktriangleright$  Teaching  $\Theta$  Help Profile ▶ Other Teaching Activities  $\Theta$  Help **Evaluations**  $\blacktriangleright$  Mentoring  $\Theta$  Help Forms & Reports Advising Load Vitas & Biosketches  $\Theta$  Help

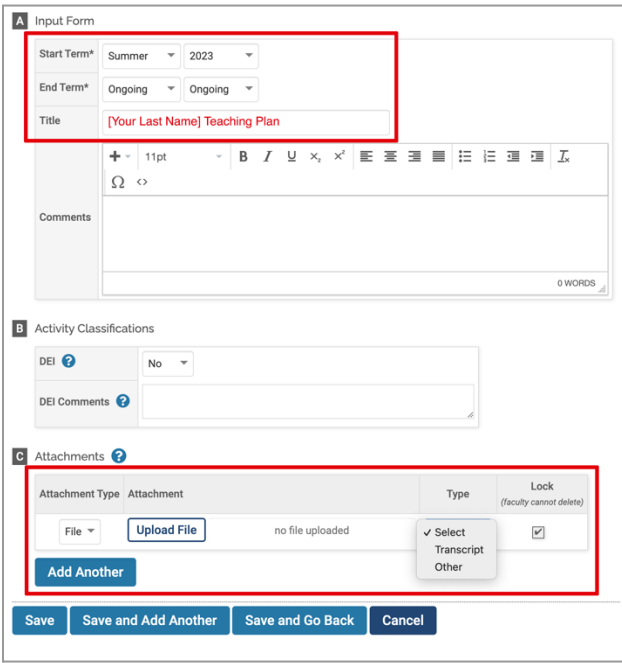

Teaching Plan, Weighted Average of SET Scores, Pedagogical Leadership, Rubrics/Assessments, Reflections on Indirect Measures of Student Learning and Course Revisions in light of Assessment Data

- 1. In Faculty180 Activities, scroll down to **Other Teaching** and open this activity category.
- 2. Use the **Add** button to upload your narrative "teaching plan, required in the School of Engineering.

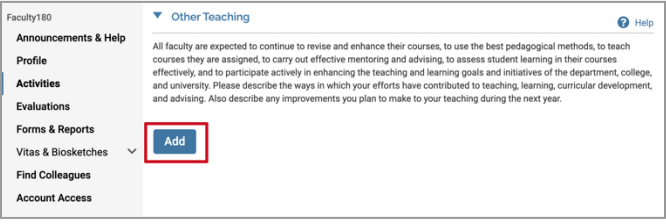

- 3. A window opens that allows you to indicate the current period (" A Input Form"). For "Start Term," you can use any term in your review period. For "End Term," select "Ongoing." Add a title for your narrative teaching plan.
- 4. In the " C Attachments" section, you can upload your teaching plan, weighted SET score report, evidence of leadership of a pedagogical activity, or department rubrics or assessments that you've developed, and discussions of course revisions based on assessment data (Word, PDF, and Excel formats are acceptable). For the "Type," select "Other."
- 5. If you have other entries to make in the **Other Teaching** activity category, such as guest lectures, events for majors/minors, and the like, you can use the **Save and Add Another** button to add a new entry.

# **Research, Scholarship, and Professional Activity**

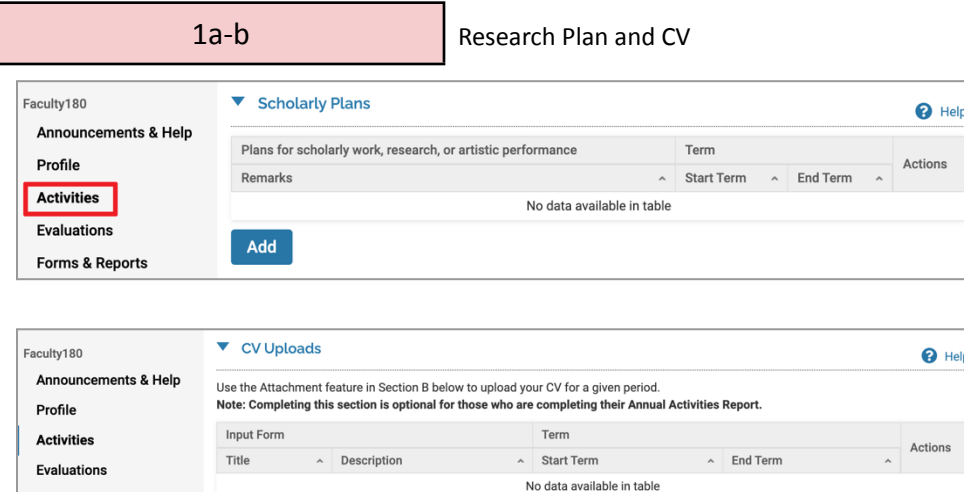

- 1. Log on to Interfolio.
- 2. Select Activities under the Faculty180 tab in the left margin.
- 3. Scroll down to **Scholarly Plans** and open this activity category; the pop-up window is illustrated to the left.
- 4. Use the **Add** button to upload your research plan.
- 5. Scroll down to **CV Uploads** and open this activity category; the pop-up window is illustrated to the left.
- 6. Use the **Add** button to upload your latest CV.

 $\checkmark$ 

Add

**Forms & Reports** 

Vitas & Biosketches

3a-b, 4a, 5a, c Publications, presentations, patents, community-engaged projects, shared resources

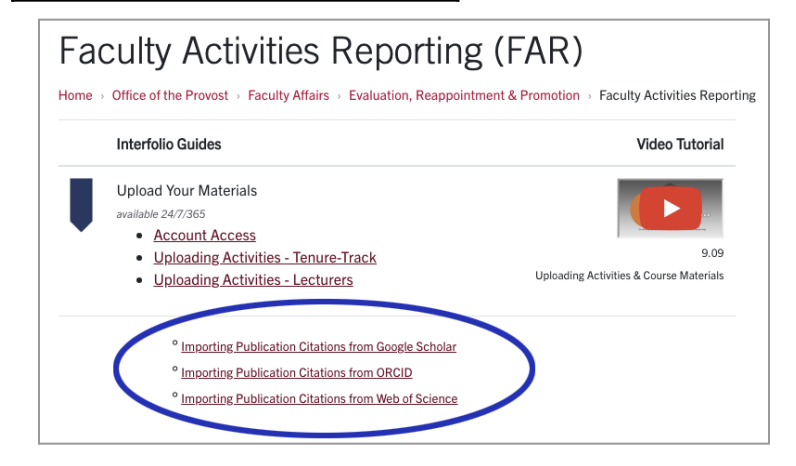

Use the **Scholarly Contributions and Creative Productions** activity category for talks at SCU or other institutions (3a), publications in top-tier technical venues (3b), patents (4a), community-engaged projects (5a), and shared resources (5c).

Interfolio allows you to import your publications from certain external databases: Web of Science, ORCID accounts (if you have one), and Google Scholar (which incorporates data you might have entered on our own Scholar Commons). Guides for importing your publications may be found on the **Faculty [Activities](https://www.scu.edu/provost/faculty-affairs/evaluation-promotion/far/) Report (FAR)** page on the Provost's website:

https://www.scu.edu/provost/faculty-affairs/evaluation-promotion.

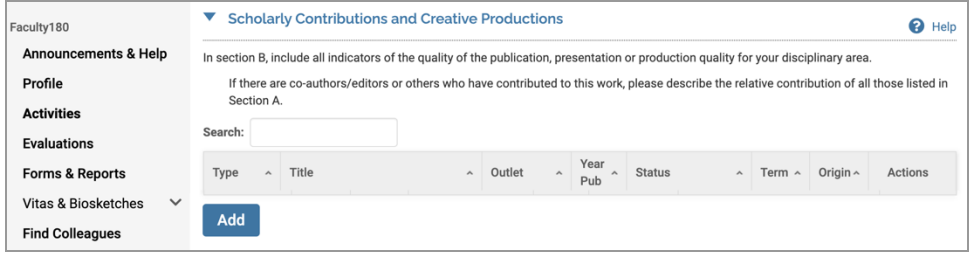

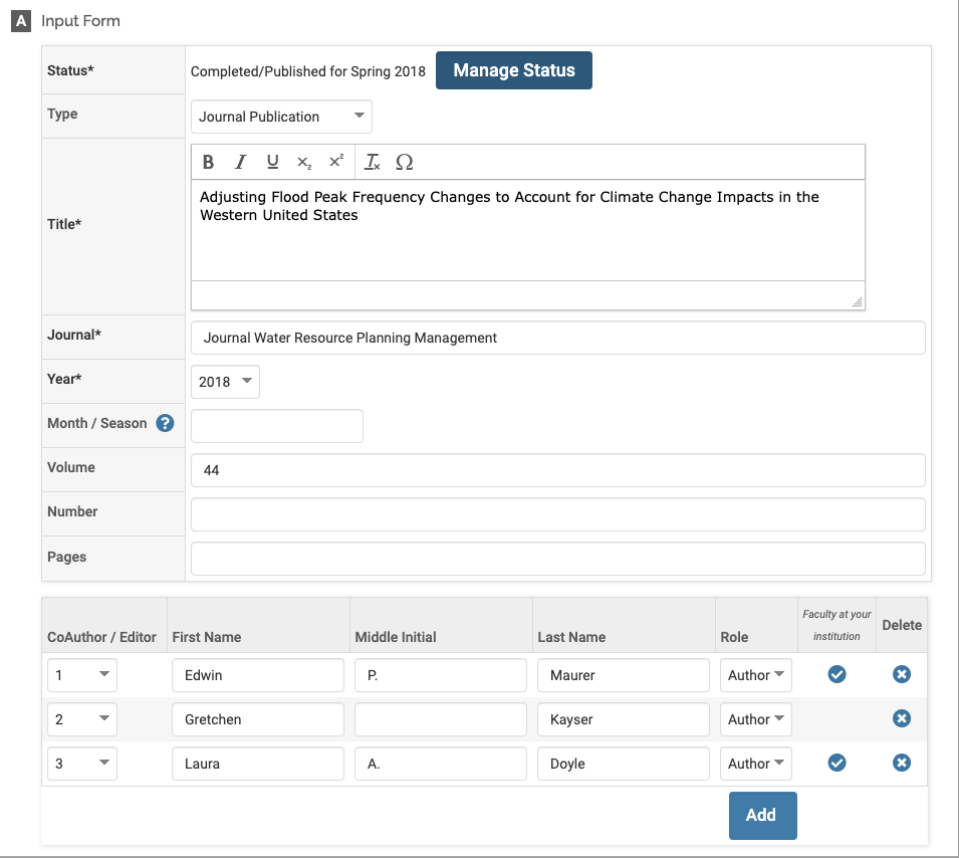

To edit imported publications, or to add publications, presentations, and other scholarly contributions to your record, follow these steps:

- 1. Select Activities under the Faculty180 tab in the left margin.
- 2. Scroll down to **Scholarly Contributions and Creative Productions** and open this activity category; the pop-up window is illustrated to the left.
- 3. Use the **Add** button to create an entry.
- 4. Use " A Input Form" to add or edit the citation elements for your publication.

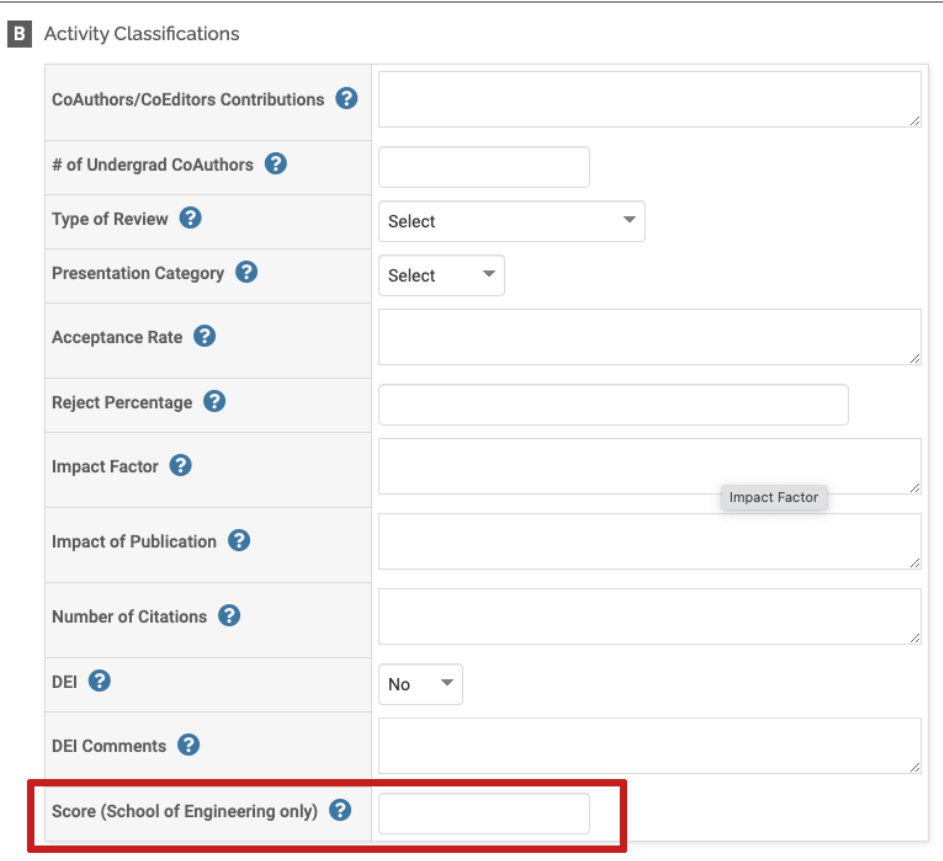

- 5. In the " B Activity Classifications" section, fill in any relevant information for the publication that you are aware of, and add the total score for the publication indicated in the School of Engineering "Rubric for Research, Scholarship, and Professional Activity."
- 6. In the " C Attachments" section, upload the publication or other supporting evidence. For the "Type," select "Other."

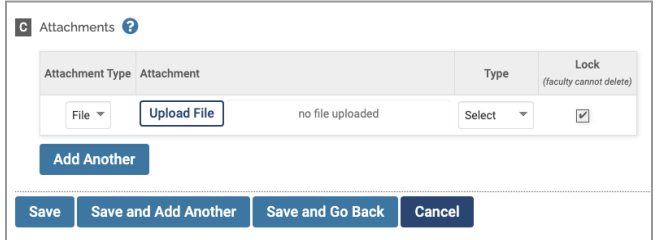

7. Click **Add Another** if you have an additional file for this record. Click **Save and Add Another** if you are done with this record and would like to add another. Click **Save and Go Back** or **Save** , depending on the next step you would like to take.

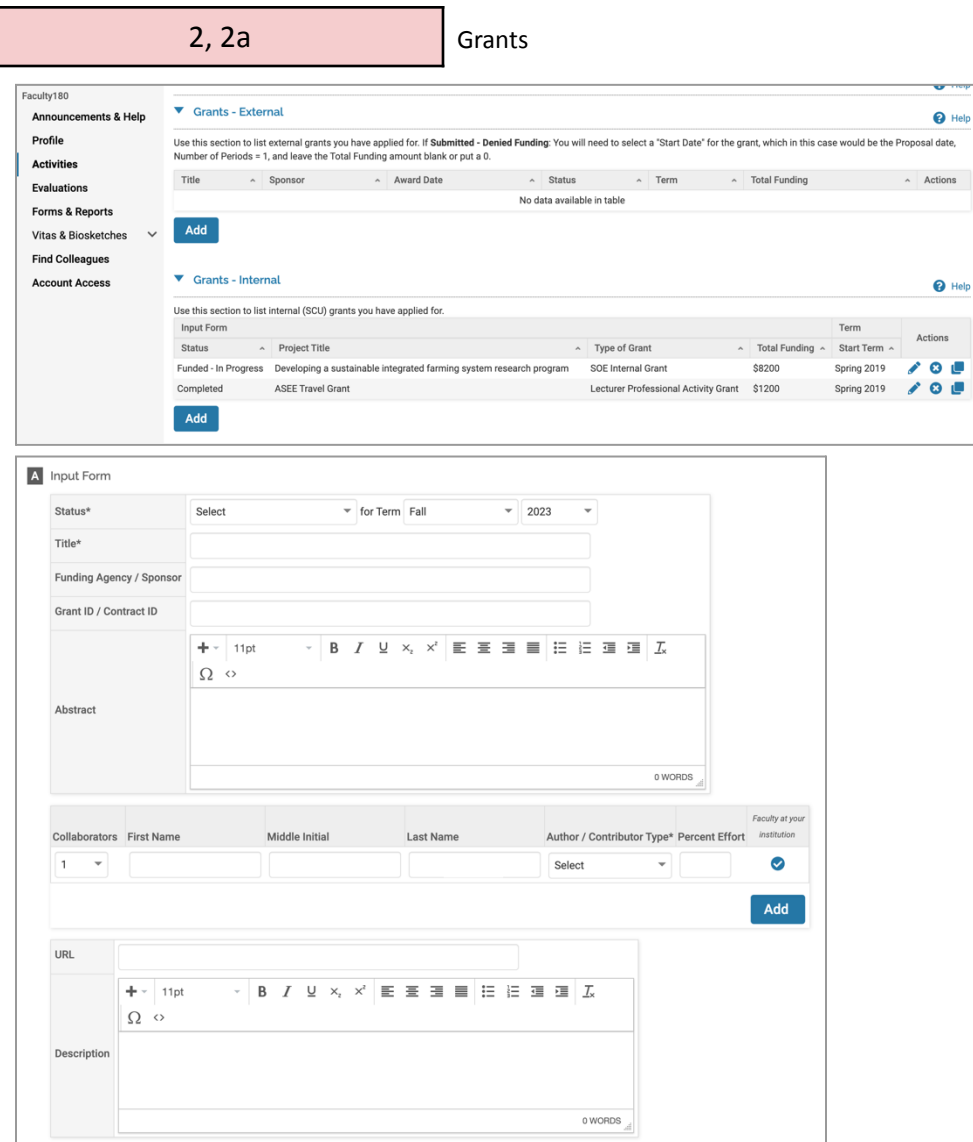

Use the **Grants – External** and **Grants – Internal** activity categories for documenting grants received. The illustration to the left and steps below will focus on external grants.

- 1. Select Activities under the Faculty180 tab in the left margin.
- 2. Scroll down to **Grants - External** and open this activity category; the pop-up window is illustrated to the left.
- 3. Use the **Add** button to enter a grant.
- 4. Use " A Input Form" to add or edit the citation elements for your publication. Your name will automatically populate first line of the the Collaborators area.

Once a grant is entered, the Status\* line will change to allow you to manage the status if it changes:

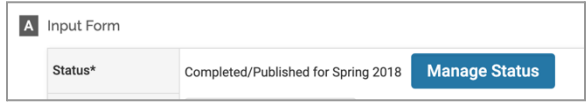

If you later need to change the status, for example, for a later FAR or promotion, click **Manage Status** and **Add** to add a new row indicating the new status and effective term and year. Do not edit or delete earlier status "rows" indicating the historical progress of the grant.

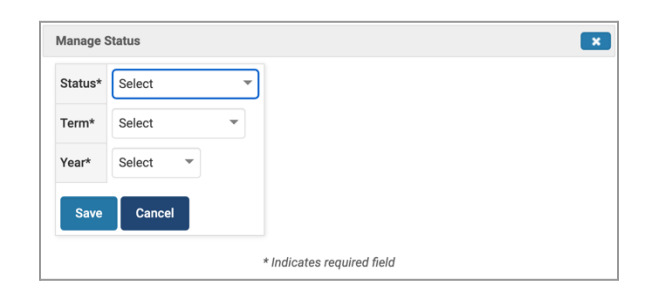

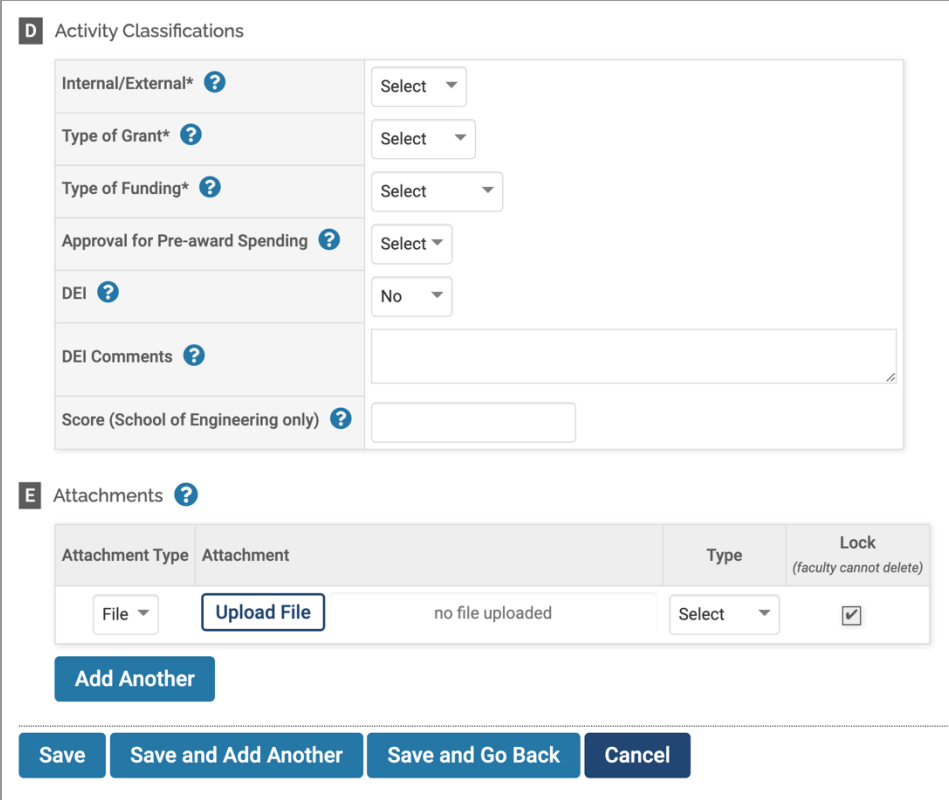

5. Use " B Dates & Funding Periods" to indicate these details, and " C Funded Amounts" for the grant amount.

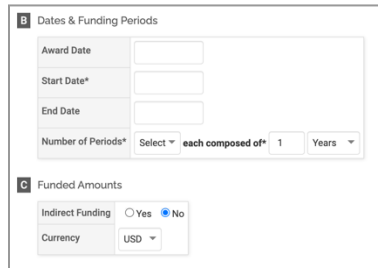

- 6. In the " D Activity Classifications" section, fill in any relevant information for the grant that you are aware of, and add the total score for the publication indicated in the School of Engineering "Rubric for Research, Scholarship, and Professional Activity."
- 7. In the " $E$  Attachments" section, upload the grant or other supporting evidence. For the "Type," select "Other."

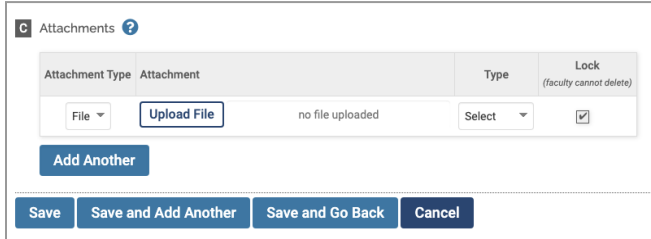

Click **Add Another** if you have an additional file for this record. Click **Save and Add Another** if you are done with this record and would like to add another. Click **Save and Go Back** or **Save** , depending on the next step you would like to take.

1c, 5b (and 6a-e for Lecturers) Conference attendance, external recognition of research in news media

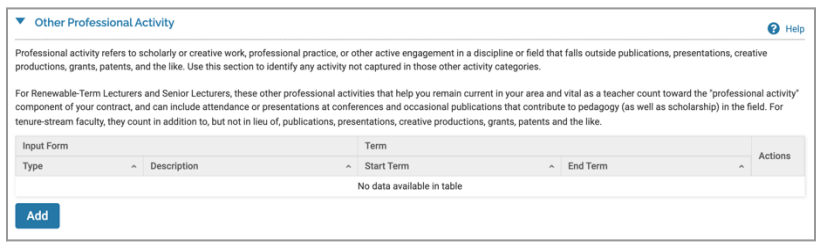

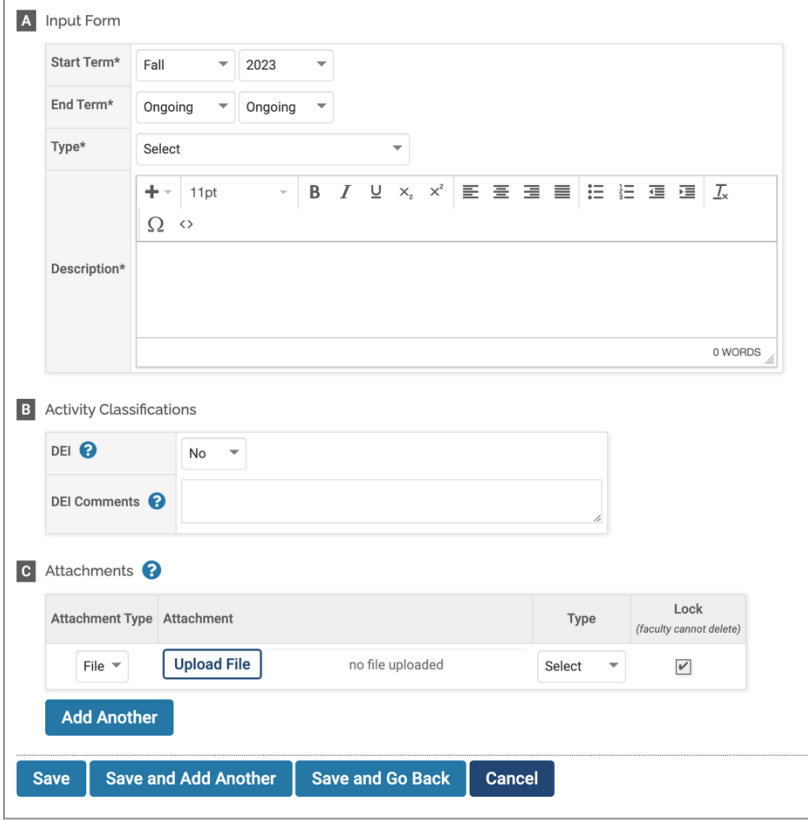

Use the **Other Professional Activity** activity category to list attendance at conferences (rubric 1c) and external recognition of your research in news media platforms (rubric 5b).

- 1. Select Activities under the Faculty180 tab in the left margin.
- 2. Scroll down to **Other Professional Activity** and open this activity category; the pop-up window is illustrated to the left.
- 3. Use the **Add** button to enter an activity.
- 4. Use " A Input Form" to indicate the required details, use " B Activity Classifications" to indicate if the activity was related to diversity, equity, and/or inclusion, with a brief description, and use " C Attachments" to upload any file you might have (this is not required). If you do upload a file, for "Type," select "Other."
- 5. Click **Add Another** if you have an additional file for this record. Click **Save and Add Another** if you are done with this record and would like to add another. Click **Save and Go Back** or **Save** , depending on the next step you would like to take.

*Please note: This will also be the area where Lecturers (AYAL, RTL and SL) will list other activities to improve their teaching (Engineering Rubric 6a-e), which counts as "Professional Activity" for these ranks. Tenure-stream faculty should list those activities in "Other Teaching."*

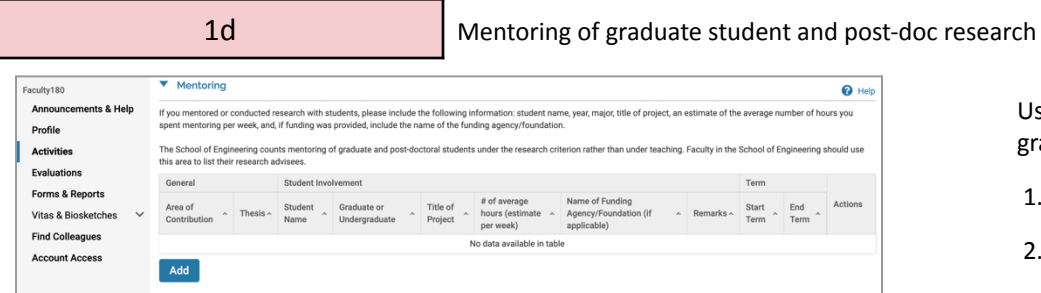

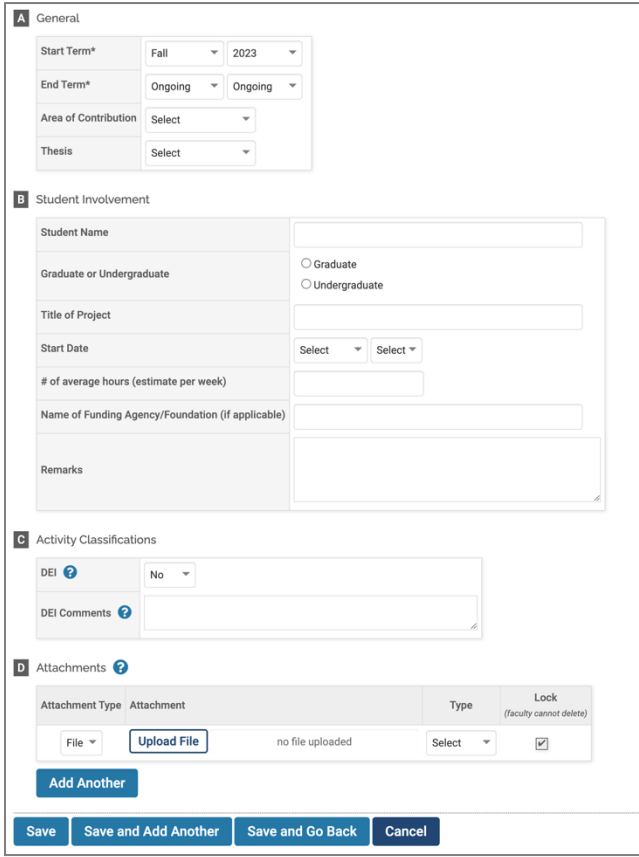

Use the **Mentoring** activity category to provide information about the graduate students and post-doctoral research you supervised.

- 1. Select Activities under the Faculty180 tab in the left margin.
- 2. Scroll down to **Mentoring** and open this activity category; the pop-up window is illustrated to the left.
- 3. Use the **Add** button to enter an activity.
- 4. Use " A General" to indicate the required details, use " B Student Involvement" to provide student and project details, time commitment, and other remarks, use " C Activity Classifications" to indicate if the activity was related to diversity, equity, and/or inclusion, with a brief description, and use " D Attachments" to upload any file you might have (this is not required). If you do upload a file, for "Type," select "Other."
- 5. Click **Add Another** if you have an additional file for this record. Click **Save and Add Another** if you are done with this record and would like to add another. Click **Save and Go Back** or **Save** , depending on the next step you would like to take.

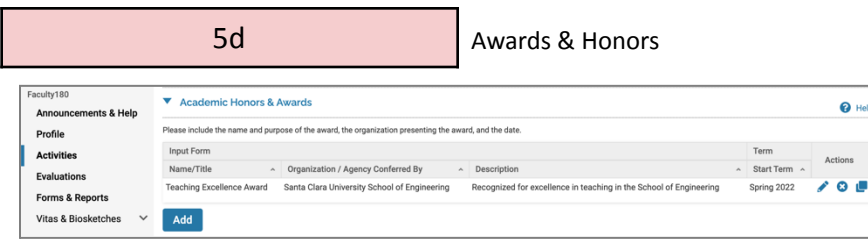

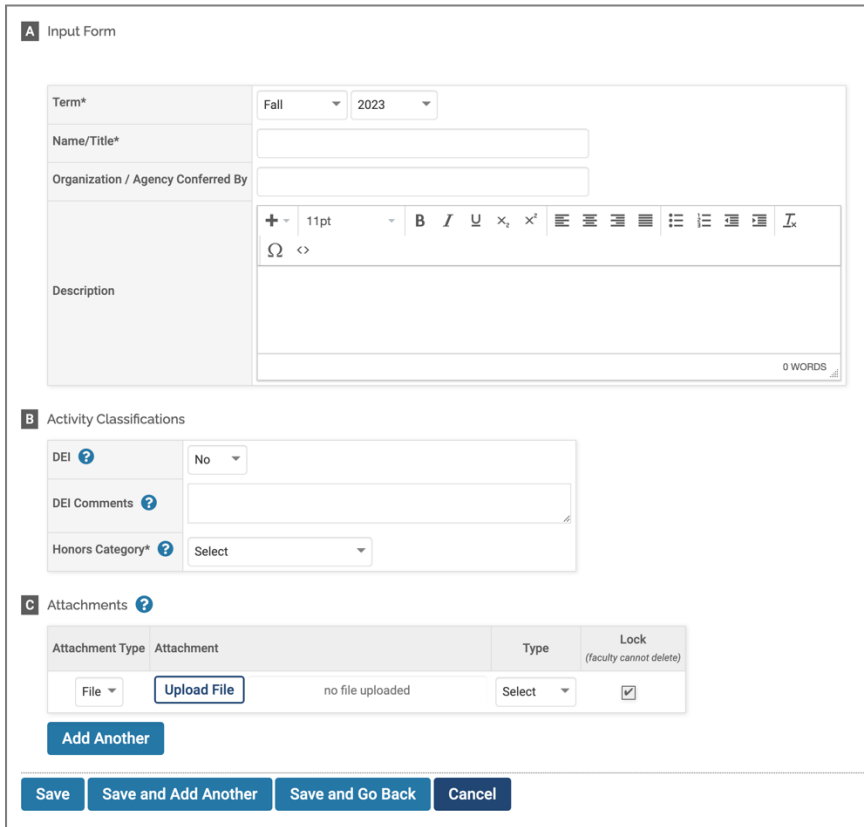

Use the **Academic Honors & Awards** activity category to list any awards you received.

- 1. Select Activities under the Faculty180 tab in the left margin.
- 2. Scroll down to **Academic Honors & Awards** and open this activity category; the pop-up window is illustrated to the left.
- 3. Use the **Add** button to enter an activity.
- 4. Use " A Input Form" to indicate the required details, use " B Activity Classifications" to indicate if the activity was related to diversity, equity, and/or inclusion, with a brief description, along with what honors category the award falls under, and use " C Attachments" to upload any file you might have (this is not required). If you do upload a file, for "Type," select "Other."
- 5. Click **Add Another** if you have an additional file for this record. Click **Save and Add Another** if you are done with this record and would like to add another. Click **Save and Go Back** or **Save** , depending on the next step you would like to take.

#### **Service**

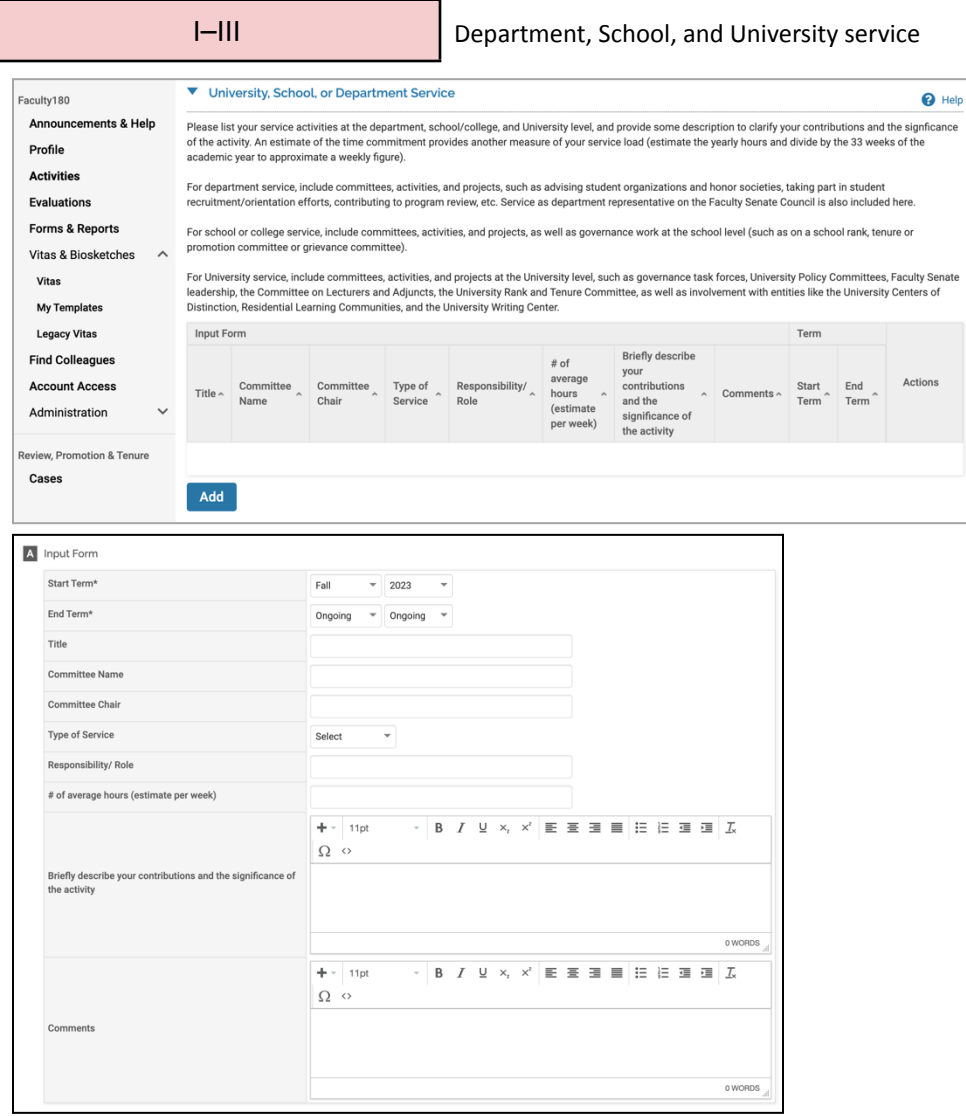

#### Use the **University, School, or Department Service** activity category to list any service to the profession that you performed.

- 1. Log on to Interfolio.
- 2. Select Activities under the Faculty180 tab in the left margin.
- 3. Scroll down to **University, School, or Department Service** and open this activity category; the pop-up window is illustrated to the left.
- 4. Use the **Add** button to upload each service activity.
- 5. Use " A Input Form" to indicate the required details about the service activity. To estimate the number of hours per week, begin with the estimated hours per year and divide by the 33 weeks of the

Details provided in the Comments field will appear in a gray box on the system-generated CV that will be part of your evaluation, reappointment or promotion case.

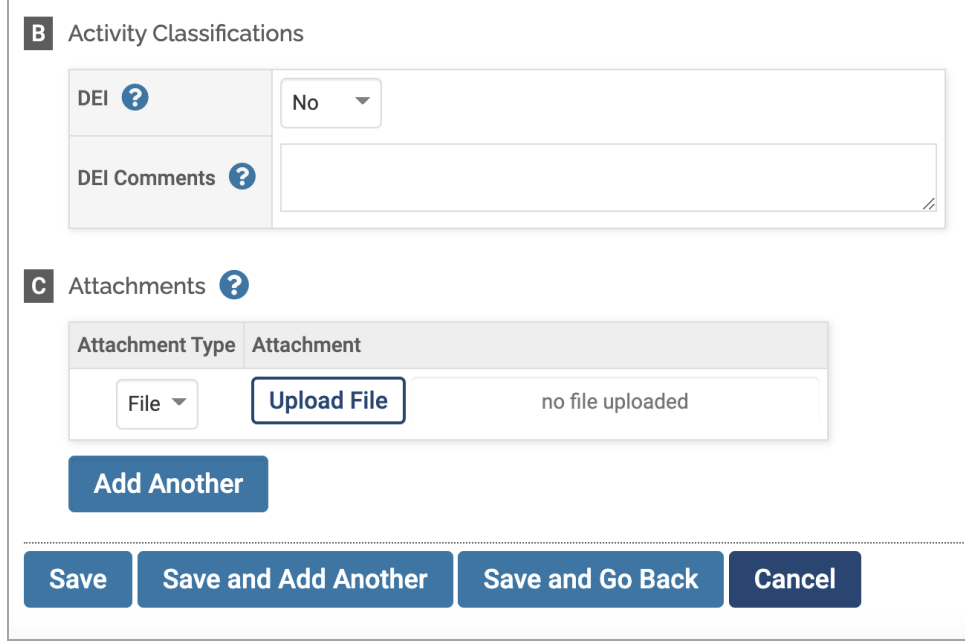

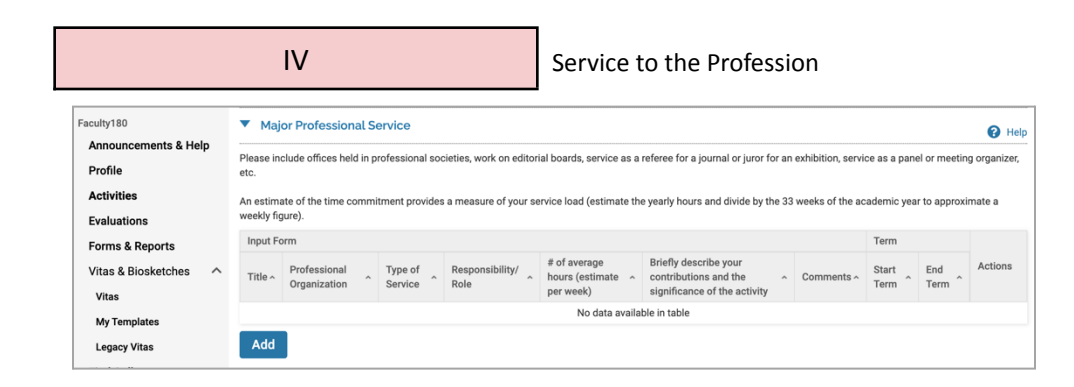

- 6. Use " B Activity Classifications" to indicate if the activity was related to diversity, equity, and/or inclusion, with a brief description, and use " C Attachments" to upload any file you might have (this is not required). If you do upload a file, for "Type," select "Other."
- 7. Click **Add Another** if you have an additional file for this record. Click **Save and Add Another** if you are done with this record and would like to add another. Click **Save and Go Back** or **Save** , depending on the next step you would like to take.

Use the **Major Professional Service** activity category to list any service to the profession that you performed.

- 1. Select Activities under the Faculty180 tab in the left margin.
- 2. Scroll down to **Major Professional Service** and open this activity category; the pop-up window is illustrated to the left. Use the **Add** button to enter an activity.
- 3. Use the "  $\overline{A}$  Input Form," "  $\overline{B}$  Activity Classifications," and "  $\overline{C}$ Attachments" fields and save options as indicated in steps 5-7 of the University, School or Department Service section above.

# School of Engineering

Where to Upload Evidence in Interfolio (9.9.23)

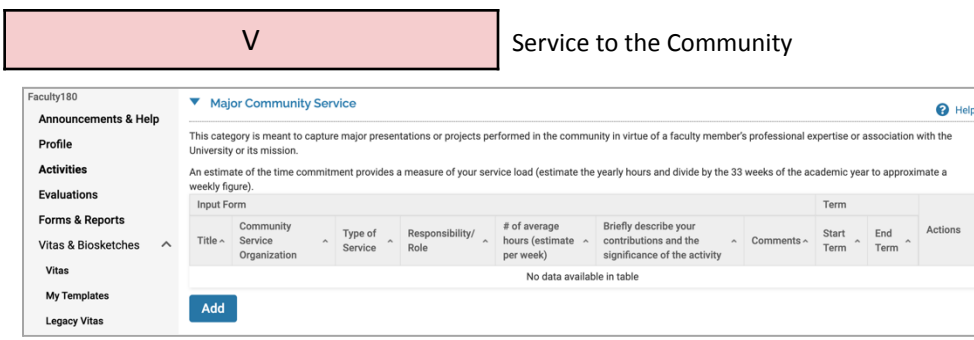

Use the **Major Community Service** activity category to list any service to the profession that you performed.

- 1. Select Activities under the Faculty180 tab in the left margin.
- 2. Scroll down to **Major Community Service** and open this activity category; the pop-up window is illustrated to the left. Use the **Add** button to enter an activity.
- 3. Use the "  $\overline{A}$  Input Form," "  $\overline{B}$  Activity Classifications," and "  $\overline{C}$ Attachments" fields and save options as indicated in steps 5-7 of the University, School or Department Service section above.